## **NIBE productinformatieblad**

Datum: 15-3-2021 15-3-2021 Productgroep: myUplink PRO Onderwerp: myUplink PRO – rechtstreekse aansluiting

# $\mathbf \Xi$  myUplink PRO

*Hier wordt omschreven hoe er een rechtstreekse aansluiting tot stand gebracht kan worden tussen een mobiel apparaat en de warmtepomp.* 

*Het vereist een apparaat dat myUplink ondersteund en een actief myUplink PRO account, controleer of je apparaat wordt ondersteund op [www.myuplink.com/check](http://www.myuplink.com/check)*

**LET OP: Via deze weg wordt er enkel een lokale verbinding zonder internet tot stand gebracht. Zodra je buiten het bereik van de warmtepomp komt zal de verbinding worden verbroken en zal de warmtepomp verdwijnen uit de myUplink PRO app. Via deze weg wordt de warmtepomp niet zichtbaar in de webbrowser, wel kan je via deze weg eenvoudig een software update uitvoeren.**

# **Maak een rechtstreekse aansluiting**

### *1. Maak een rechtstreekse aansluiting tussen het mobiele apparaat en de warmtepomp*

Ga naar menu 5.10.1 in de warmtepomp, en activeer ''rechtstreekse aansluiting'**'**

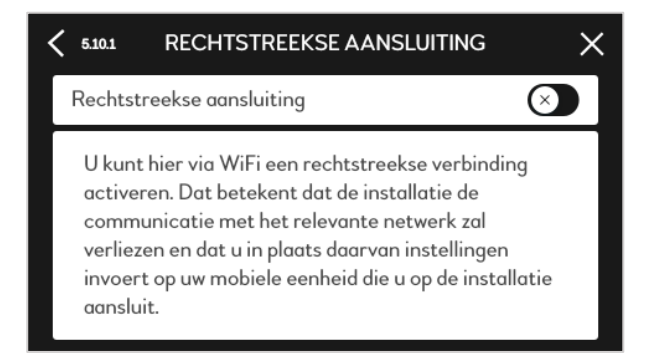

*2. Zoek de warmtepomp op het mobiele apparaat* Ga naar de draadloze internet instellingen van het mobiele apparaat. Indien je dichtbij genoeg staat bij de warmtepomp, zal deze verschijnen in het netwerkoverzicht. Selecteer de warmtepomp. En de verbinding is tot stand gebracht

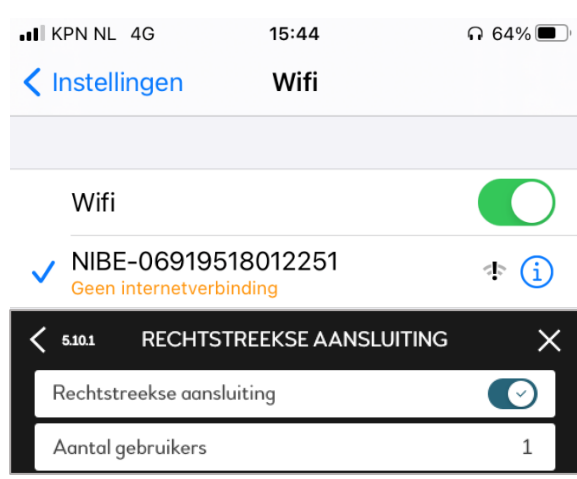

#### *3. Verbind de warmtepomp in myUplink PRO*

Ga vervolgens naar de myUplink PRO app en klik rechts bovenin op het groene plusje ''toevoegen''. Selecteer ''maak lokaal verbinding'' en selecteer vervolgens het betreffende apparaat.

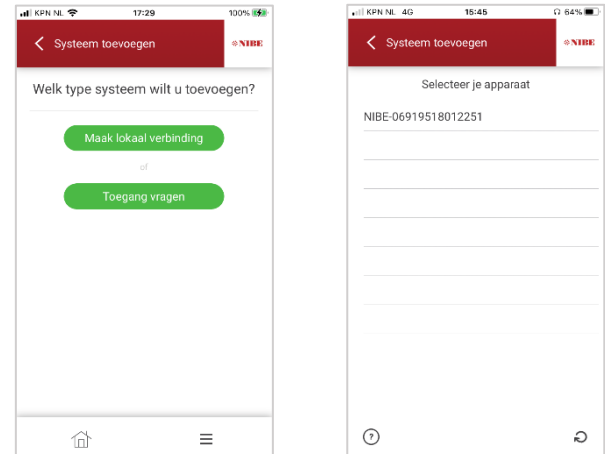

#### *4. Bevestig de verbinding.*

Op het display van de warmtepomp zal gevraagd worden om de toegang toe te staan.

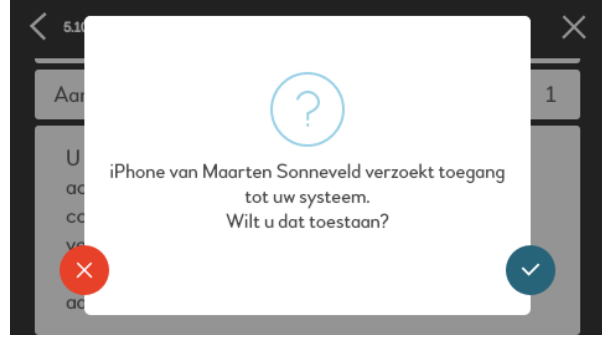

**Na bevestiging is het apparaat succesvol gekoppeld aan myUplink PRO en is er een lokale verbinding tot stand gebracht. Je kan nu bijvoorbeeld de software updaten via de app.**

#### Pagina **1** van **1**